## Self-recording a presentation

## General advice:

- For best results use an external USB-Microphone and an external Webcam
- If possible, set the video resolution to 1920x1080 pixels (Full HD)
- If possible, save the file as an mp4 with h.264 codec (most apps will do this anyway)
- It's most convenient to use Microsoft Powerpoint's built-in recording function.

## Recording a presentation with Microsoft Power Point

| <ul> <li>Select Slide Show // Record Slide Show</li> </ul>                                        |                                                                             |
|---------------------------------------------------------------------------------------------------|-----------------------------------------------------------------------------|
| 🛑 🔵 🕘 Automatisches Speichern 💽 🗛 🏠 🕤 🗸 🖑 🔫                                                       | 2021-04-17_Presentation_LMU_kurz ~                                          |
| Start Einfügen Zeichnen Entwurf Übergänge Animationen                                             | Bildschirmpräsentation Überprüfen Ansicht Acrobat $\heartsuit$ Sie wünschen |
| Von Anfang Ab der aktuellen Referentenansicht Zielgruppenorient.<br>Weidergeben Folle wiedergeben |                                                                             |
| 1<br>2<br>*<br>3<br>*                                                                             | R (media<br>BOX)                                                            |
| Choose your webcam:                                                                               |                                                                             |
| • 0:00   0:00                                                                                     | ■ ■ □ □ □ ↓ ↓ ↓ ↓ ↓ ↓ ↓ ↓ ↓ ↓ ↓ ↓ ↓ ↓ ↓                                     |
| Choose your microphone:     O:00   0:00                                                           |                                                                             |

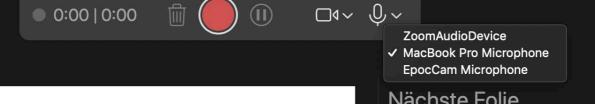

- When you're ready, select Record and start speaking.
- To record from a specific slide, go to it, and then select Record. Note: Narration won't record when slide transitions happen so let these play first before you start speaking.
- When finished, stop the recording and end the presentation mode.

• You can preview your recording by clicking "Play"

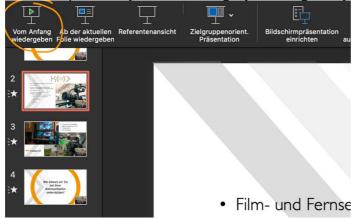

• Save your video by clicking "File>Export" choose mp4 from the dropdown list, make sure the resolution is set 1920x1080 pixels and save the file to a location on your computer.

## Helpful resources:

https://www.youtube.com/watch?v=D8JV3w4TOVw

https://support.microsoft.com/en-us/office/record-a-presentation-2570dff5f81c-40bc-b404-e04e95ffab33